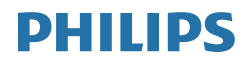

# Brilliance

241B7

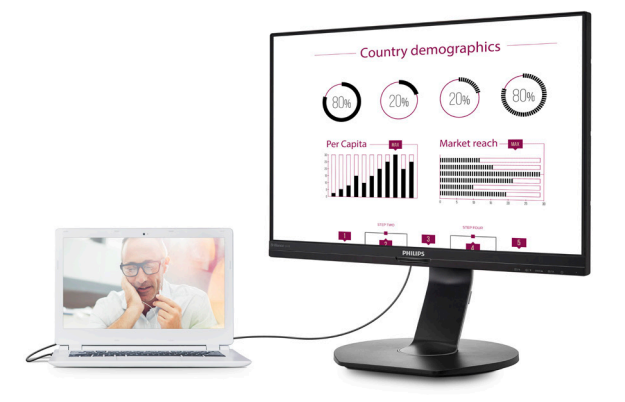

# <www.philips.com/welcome>

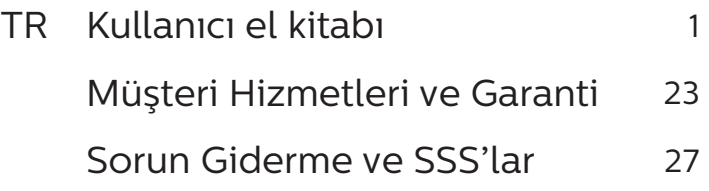

# İçindekiler

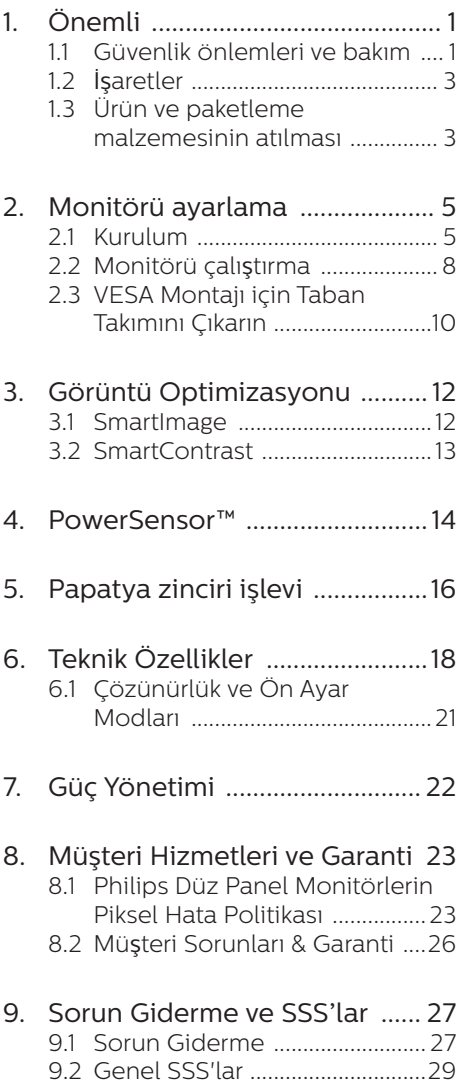

# <span id="page-2-1"></span><span id="page-2-0"></span>1. Önemli

Bu elektronik kullanıcı kılavuzu Philips monitörü kullanan herkes için tasarlanmıştır. Monitörünüzü kullanmadan önce bu kullanıcı el kitabını okumak için zaman ayırın. Monitörünüzün kullanılmasıyla ilgili önemli bilgi ve notlar içermektedir.

Bu Philips garantisi, ürün, amaçlanan kullanımı için uygun bir biçimde ve işletim talimatlarına uygun olarak kullanıldığı ve satın alma tarihi, satıcının adı ve ürünün model ve üretim numarasını belirten orijinal fatura ya da ödeme makbuzunun sunulması halinde geçerlidir.

# 11 Güvenlik önlemleri ve bakım

# $\bf{N}$  ikaz

Bu belgede belirtilenlerin dışında kontrol ve ayar yapılması veya yönetmenliklerin kullanılması şok, elektrik çarpma tehlikesi ve/ veya mekanik tehlikelere sebep olabilir.

Bilgisayar monitörünün bağlantısını yaparken ve kullanırken bu talimatlara uyunuz.

# Çalıştırma

- Lütfen monitörü doğrudan günes ışığı, çok güçlü parlak ışıklar ve diğer ısı kaynaklarından uzak tutun. Uzun süre bu tür ortama maruz kalması, monitör renginin bozulmasına ve monitörün hasar görmesine neden olabilir.
- • Havalandırma deliklerine düşebilecek ya da monitörün elektronik aksamının düzgün soğutulmasını önleyebilecek herhangi bir nesneyi kaldırın.
- Kasa üzerindeki havalandırma deliklerini kapatmayın.
- Monitörü verleştirirken elektrik fişine ve prize kolay erişilebildiğinden emin olun.
- • Monitörü elektrik kablosunu veya DC güç kablosunu ayırarak kapatıyorsanız, elektrik kablosunu veya DC güç kablosunu normal çalışması için takmadan önce 6 saniye bekleyin.
- • Lütfen her zaman Philips tarafından onaylı güç kablosunu kullanın. Eğer güç kablonuz kayıpsa, lütfen bölgenizde bulunan servis merkezi ile temasa geçiniz. (Lütfen Önemli bilgiler kılavuzunda listelenen Servis iletişim bilgilerine bakın.)
- Belirtilen güç kaynağıyla çalıştırın. Monitörü yalnızca verilen güç kaynağı ile birlikte kullandığınızdan emin olun. Yanlış bir gerilimin kullanılması arızaya neden olacak ve yangın ya da elektrik çarpmasıyla sonuçlanabilecektir.
- AC adaptörü parçalarına ayırmayın. AC adaptörün parçalarına ayrılması, yangın veya elektrik çarpması tehlikesine neden olabilir.
- Kabloyu koruyun. Güç kablosunu ve sinyal kablosunu çekmeyin veya bükmeyin. Monitörü veya diğer ağır nesneleri kabloların üzerine koymayın; kabloların hasar görmesi, yangın veya elektrik çarpmasına neden olabilir.
- Monitörü çalışırken titreşime veya sert darbelere maruz bırakmayın.
- Çalıştırma veya nakliye sırasında monitöre vurmayın veya monitörü düşürmeyin.
- Monitörün aşırı kullanımı gözde rahatsızlığa neden olabileceğinden, iş yerinizde seyrek uzun molalar yerine sık sık kısa molalar vermek daha iyidir. Örneğin 50-60 dakikalık kesintisiz ekran kullanımından sonra 5-10 dakikalık bir mola, iki saatte bir verilen 15 dakikalık moladan daha yararlı olacaktır. Ekranı sabit bir süre boyunca kullanırken aşağıdaki

#### 1. Önemli

yollarla gözlerinizi yorgunluğa karşı korumaya çalışın:

- • Ekrana uzun süre odaklandıktan sonra farklı mesafelerdeki noktalara bakmak
- • Çalışırken bilinçli biçimde sık sık göz kırpmak
- • Dinlendirmek için gözlerinizi hafifçe kapatıp hareket ettirmek
- • Ekranı, boyunuza uygun yükseklikte ve açıda yeniden konumlandırmak
- • Parlaklık ve karşıtlık özelliklerini uygun düzeye ayarlamak
- • Ortam aydınlatmasını ekranınızın parlaklığına benzer şekilde ayarlamak, floresan ışığından kaçınmak ve çok fazla ışık yansıtmayan yüzeyleri tercih etmek
- • Belirtiler görmeniz durumunda bir doktora danışmak

### Bakım

- • Monitörünüzü olası hasarlardan korumak için LCD paneline aşırı basınç uygulamayın. Monitörünüzü taşırken kaldırmak için çerçeveden tutun; elinizi veya parmaklarınızı LCD panelinin üzerine yerleştirerek monitörü kaldırmayın.
- Uzun süre kullanmayacaksanız monitörün fişini prize takılı bırakmayın.
- • Hafif nemli bir bez kullanarak temizlemeniz gerekiyorsa, monitörü prizden çıkarın. Elektrik kesildiğinde ekran kuru bir bez kullanılarak temizlenebilir. Ancak monitörünüzü temizlemek için alkol veya amino bazlı sıvılar gibi organik çözeltileri asla kullanmayın.
- Elektrik çarpmasına engel olmak veya sete kalıcı hasar verilmesini önlemek için monitörü toza,

yağmura, suya veya aşırı nemli ortamlara maruz bırakmayınız.

- Eğer monitörünüz ıslanırsa, mümkün olan en kısa sürede kuru bir bez ile temizleyiniz.
- Eğer monitörünüze yabancı cisim veya su girerse, lütfen hemen kapatın ve güç kablosunu prizden çıkarın. Ardından, yabancı cismi veya suyu çıkararak bakım merkezine gönderin.
- Monitörü ısı, doğrudan güneş ışığı veya aşırı soğuğa maruz kalan yerlerde depolamayın veya kullanmayın.
- Monitörünüzden en ivi performansı almak ve uzun süre kullanmak için, monitörü lütfen aşağıdaki sıcaklık ve nem aralığına düşen yerlerde kullanınız.
	- • Sıcaklık: 0-40°C 32-104°F
	- • Nem: %20 80 RH

### Yanma/Hayalet görüntü hakkında önemli bilgi

- Monitörünüzü gözetimsiz bıraktığınızda daima hareket eden bir ekran koruyucusu programını etkin hale getirin. Monitörünüzde değişmeyen sabit bir içerik gösterilecekse daima dönemsel ekran yenileme uygulamasını etkinleştirin. Sabit ya da statik görüntülerin uzun süre kesintisiz olarak ekranda kalması "yanmaya" sebep olabilir, bu aynı zamanda ekranınızdaki "ardıl görüntü" veya "hayalet görüntü" olarak da anılmaktadır.
- • "Yanma", "ardışık görüntü" ya da "gölgeli görüntü" LCD paneli teknolojisinde bilinen bir durumdur. Birçok durumda "yanma" veya "ardıl görüntü" veya "hayalet görüntü" güç kapatıldıktan sonra zaman geçtikçe yavaş yavaş kaybolacaktır.

#### <span id="page-4-0"></span>1. Önemli

#### **1** Uyarı

Bir ekran koruyucu veya dönemsel ekran yenileme uygulamasını etkinleştirilmemesi bazı ekrandan gitmeyecek veya onarılamayacak "yanma" veya "ardıl görüntü" veya "hayalet görüntü" belirtileri ile sonuçlanabilir. Yukarıda belirtilen hasar garantiniz kapsamında yer almaz.

#### Servis

- Mahfaza kapağı sadece kalifiye servis personeli tarafından açılmalıdır.
- Onarım ya da entegrasyon için herhangi bir dokümana gerek duyulursa, lütfen bölgenizdeki servis merkezi ile temasa geçiniz. (Lütfen Önemli bilgiler kılavuzunda listelenen Servis iletişim bilgilerine bakın.)
- Nakliye bilgileri için, lütfen "Teknik Özellikler'e" bakın.
- Monitörünüzü araba/kamyonet içinde doğrudan güneş ışığı altında bırakmayınız.

# **A** Not

Monitör normal çalışmazsa ya da bu kılavuzda yer alan talimatları yerine getirdiğinizde ne yapacağınızı bilmiyorsanız servis teknisyenine danışınız.

# 1.2 İşaretler

Aşağıdaki bölümlerde bu belgede kullanılan işaretler açıklanmaktadır.

#### Not, Uyarı ve İkazlar

Bu kılavuzda metin bloklarının yanında bir simge bulunabilir ve koyu veya italik yazılmış olabilir. Bu bloklar notları, uyarıları ve ikazları içerir. Aşağıdaki şekilde kullanılırlar:

# A Not

Bu simge, bilgisayar sisteminizin daha iyi kullanılmasında size yardımcı olacak önemli bilgi ve önerileri göstermektedir.

# **O** Dikkat

Bu simge donanıma zarar verecek veya veri kaybına yol açacak arızalardan kaçınmak için gerekli bilgileri göstermektedir.

# $\bf{D}$  ikaz

Bu simge insanlara zarar verme ihtimali olan durumları gösterir ve bu sorundan nasıl kaçınılması gerektiğini açıklar.

Bazı uyarılar başka bir biçimde görünebilir ve yanında bir simge bulunmayabilir. Bu gibi durumlarda özel uyarı biçimleri yetkili biri tarafından belirtilmelidir.

# 1.3 Ürün ve paketleme malzemesinin atılması

Atık Elektrikli ve Elektronik Ekipmanlar - WEEE

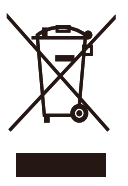

This marking on the product or on its packaging illustrates that, under European Directive 2012/19/EU governing used electrical and electronic appliances, this product may not be disposed of with normal household waste. You are responsible for disposal of this equipment through a designated waste electrical and electronic equipment collection. To determine the locations for dropping off such waste electrical and electronic, contact your local government office, the waste disposal organization that serves your household or the store at which you purchased the product.

Your new monitor contains materials that can be recycled and reused. Specialized companies can recycle your product to increase the amount of reusable materials and to minimize the amount to be disposed of.

All redundant packing material has been omitted. We have done our utmost to make the packaging easily separable into mono materials.

Please find out about the local regulations on how to dispose of your old monitor and packing from your sales representative.

Taking back/Recycling Information for Customers

Philips establishes technically and economically viable objectives to optimize the environmental performance of the organization's product, service and activities.

From the planning, design and production stages, Philips emphasizes the important of making products that can easily be recycled. At Philips, end-of-life management primarily entails participation in national take-back initiatives and recycling programs whenever possible, preferably in cooperation with competitors, which recycle all materials (products and related packaging material) in accordance with all Environmental Laws and taking back program with the contractor company.

Your display is manufactured with high quality materials and components which can be recycled and reused.

To learn more about our recycling program please visit

[http://www.philips.com/a-w/about/](http://www.philips.com/a-w/about/sustainability.html) [sustainability.html](http://www.philips.com/a-w/about/sustainability.html)

# <span id="page-6-0"></span>2. Monitörü ayarlama

# $21$  Kurulum

# **1** Paket içeriği

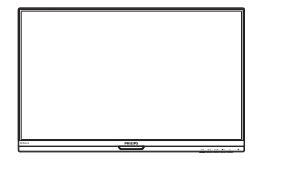

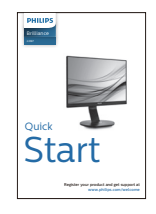

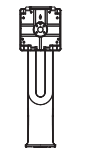

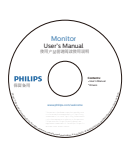

\*CD

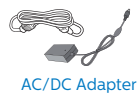

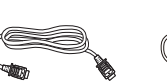

\*HDMI \*Audio

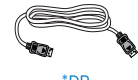

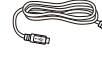

\*DP \*VGA \*USB C-C

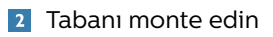

1. Monitörü ön yüzü aşağıya bakacak şekilde yumuşak bir yüzeye yerleştirin. Ekranın çizilmesini veya hasar görmesini önlemeye dikkat edin.

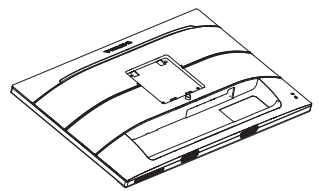

- 2. Tabanı her iki elinizle tutun.
	- (1) Mandal tabana kilitleninceye kadar tabanı yavaşça VESA montaj alanına takın.
	- (2) Tabanı yavaşça sehpaya takın.
	- (3) Tabanın altında bulunan vidayı sıkmak için parmaklarınızı kullanın ve tabanı sütuna iyice sabitleyin.

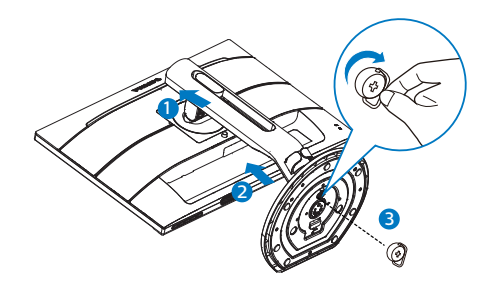

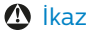

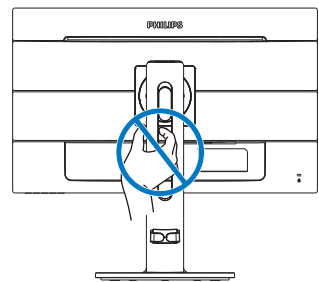

\*USB A-C

\*Bölgeye göre farklı

# **1** İkaz

Sadece AC/DC Adaptörü modeli kullanın: Philips ADPC20120

# **B** Bilgisayarınıza Bağlanması

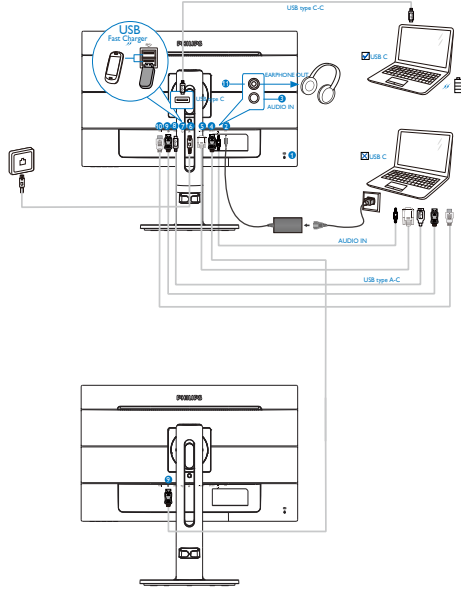

- 1 Kensington hırsızlık-önleme kilidi
- 2 AC/DC güç girişi
- **3** Ses girişi
- 4 DisplayPort çıkışı
- **5** VGA girişi
- **6** Ethernet
- 7 USB hızlı şarj edici
- 8 USB Type-C girişi/Yukarı yön
- 9 DisplayPort girişi
- **10** HDMI girişi
- **11** Kulaklık prizi

Bilgisayara bağlayın

- 1. Elektrik kablosunu monitörün arkasına sıkıca takınız.
- 2. Bilgisayarınızı kapatınız ve güç kablosunu çıkarınız.
- 3. Monitör sinyal kablosunu bilgisayarınızın arkasında bulunan video konektörüne bağlayınız.
- 4. Bilgisayarınız ve monitörünüzün güç kablosunu yakındaki bir çıkışa sokunuz.
- 5. Bilgisayar ve monitörünüzü açınız. Monitör bir görüntü gösteriyorsa kurum tamamlanmıştır.
- 4 RJ45 için USB C sürücüsü yükleme

USB C kızak görüntülemeyi kullanmadan önce lütfen USB C sürücüsünü yüklediğinizden emin olun.

Sürücü için "LAN Drivers" dosyasını CD içinde (birlikte sağlanmışsa) bulabilir veya aşağıdaki bağlantıyı kullanarak doğrudan indirebilirsiniz:

[https://www.realtek.com/zh-tw/](https://www.realtek.com/zh-tw/component/zoo/category/network-interface-controllers-10-100-1000m-gigabit-ethernet-usb-3-0-software) [component/zoo/category/network](https://www.realtek.com/zh-tw/component/zoo/category/network-interface-controllers-10-100-1000m-gigabit-ethernet-usb-3-0-software)[interface-controllers-10-100-1000m](https://www.realtek.com/zh-tw/component/zoo/category/network-interface-controllers-10-100-1000m-gigabit-ethernet-usb-3-0-software)[gigabit-ethernet-usb-3-0-software](https://www.realtek.com/zh-tw/component/zoo/category/network-interface-controllers-10-100-1000m-gigabit-ethernet-usb-3-0-software)

Yükleme için lütfen adımları izleyin:

- 1. Sisteminizle uyuşan LAN sürücüsünü yükleyin.
- 2. Yüklemek için sürücüye çift tıklayın ve yüklemeyi sürdürmek amacıyla Windows'un yönergelerini izleyin.
- 3. Yükleme bittiğinde "başarılı" sonucunu gösterecektir.
- 4. Yükleme tamamlandıktan sonra bilgisayarınızı yeniden başlatmalısınız.
- 5. Yüklenen programlar listenizde "Realtek USB Ethernet Network Adapter" bileşenini görebileceksiniz.
- 6. En güncel sürücünün var olup olmadığını kontrol etmek için

yukarıdaki web bağlantısını düzenli olarak ziyaret etmenizi öneririz.

### **←** Not

Gerektiğinde Mac adresi kopyalama aracı için lütfen Philips hizmet yardım hattıyla iletişime geçin.

#### **5** USB hub

Uluslararası enerji standartlarına uymak için bu ekranın USB hub/bağlantı noktaları Uyku ve Kapalı modları sırasında devre dışı bırakılır.

Bağlı olan USB cihazları bu durumda çalışmayacaktır.

USB işlevini kalıcı olarak "AÇIK" duruma getirmek için lütfen OSD Menüsüne gidin, ardından "USB bekleme modu"nu seçin ve bunu "AÇIK" durumuna getirin.

### 6 USB sari

Bu ekranda bazıları USB Sari islevine ( güç simgesi ile tanımlı) sahip standart güç çıkışı özellikli USB bağlantı noktaları vardır. Bu bağlantı noktalarını örneğin Akıllı telefonunuzu şarj etmek veya harici HDD'nize güç vermek için kullanabilirsiniz. Bu işlevi kullanabilmek için ekranınızın her zaman AÇIK olması gerekir.

Bazı Philips ekranları, "Uyku" moduna (Beyaz güç LED'i yanıp söner) girdiğinde aygıtınıza Güç Veremez veya Şarj Edemez. Bu durumda, lütfen OSD menüsüne girin ve "USB Standby Mode" öğesini seçin ve ardından işlevi "AÇIK" moduna (varsayılan=KAPALI) getirin. Bu işlem, monitör uyku modundayken bile USB güç ve şarj işlevlerini etkin tutar.

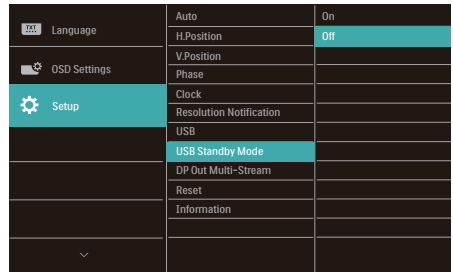

# **←** Not

Monitörünüzü herhangi bir zamanda güç anahtarıyla KAPATIRSANIZ tüm USB bağlantı noktaları KAPANIR.

# $\bigwedge$  *ikaz*

Kablosuz fare, klavye ve kulaklık gibi USB 2,4 Ghz kablosuz aygıtlarda, USB 3.0 aygıtlarının yüksek hızlı sinyalinden dolayı, radyo iletiminde verim düşüşüyle sonuçlanabilecek şekilde parazit olabilir. Bunun olması durumunda, parazitin etkilerini azaltmaya yardımcı olmak için lütfen aşağıdaki yöntemleri deneyin.

- USB 2.0 alıcıları USB 3.0 bağlantı noktasından uzak tutmaya çalışın.
- Kablosuz alıcınızla USB 3.0 bağlantı noktası arasındaki mesafeyi artırmak için bir standart USB uzatma kablosu veya USB göbek kullanın.

# <span id="page-9-0"></span>2.2 Monitörü çalıştırma

# Kumanda düğmelerinin tanıtımı

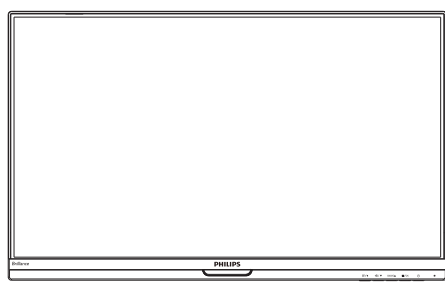

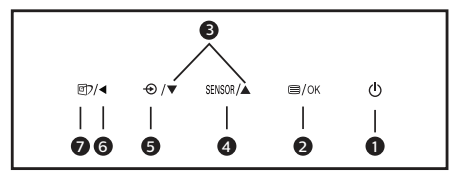

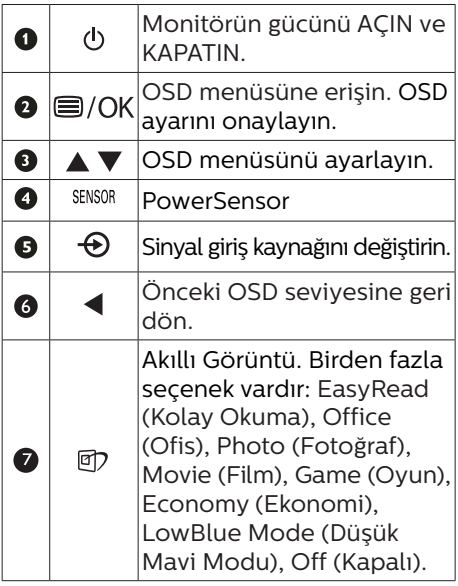

# **2** Ekran Menüsü Tanımı

# Ekran Göstergesi (OSD) nedir?

Ekran Menüsü (OSD) tüm Philips LCD monitörlerinde bulunan bir özelliktir. Son kullanıcının ekran performansını ayarlamasına veya ekran talimatları penceresinden monitör işlevlerini doğrudan seçebilmesine olanak sağlamaktadır. Kullanıcıya dost görüntü ekranı arayüzü aşağıdaki gibidir:

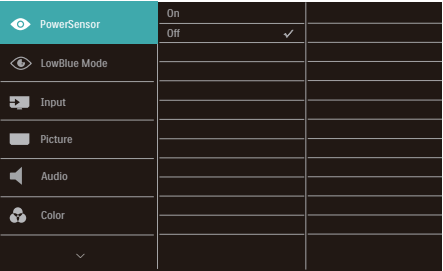

Kontrol tuşlarıyla ilgili temek ve basit tanıtım

İmleci hareket ettirmek için yukarıda gösterilen OSD'de monitörün ön yanına yerleştirilen v ▲ düğmelerine ve seçimi veya değişikliği onaylamak için OK'a basabilirsiniz.

### OSD Menüsü

Aşağıda Ekran Menüsü genel görünümü bulunmaktadır. Daha sonra kendi istediğiniz farklı ayarlamaları yapmak için bir referans olarak kullanabilirsiniz.

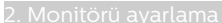

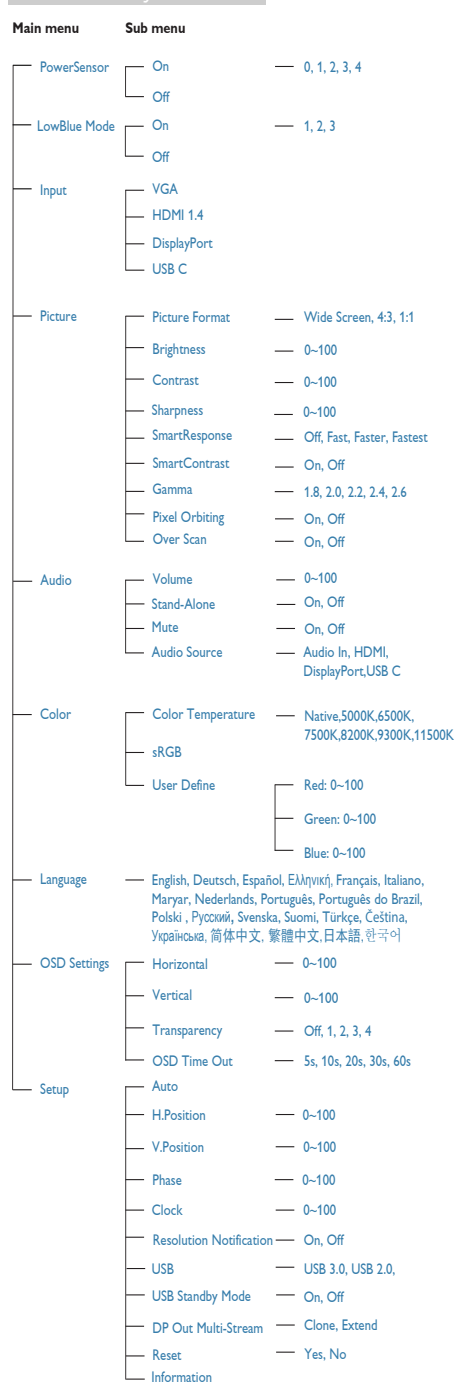

# **3** Çözünürlük bildirimi

Bu monitör kendi doğal çözünürlüğü olan 60 Hz'de 1920 × 1080'de optimum performans elde etmek üzere tasarlanmıştır. Monitör farklı bir çözünürlük değerinde açılırsa, ekranda bir uyarı mesajı görülür: Use 1920 × 1080@ 60 Hz for best results (En iyi sonuç için 60Hz'de 1920 × 1080çözünürlüğünü kullanın).

Doğal çözünürlük uyarı ekranı, OSD menüsünde Ayarlar kısmından kapatılabilir.

# **4** Fiziki İslev

#### Eğim

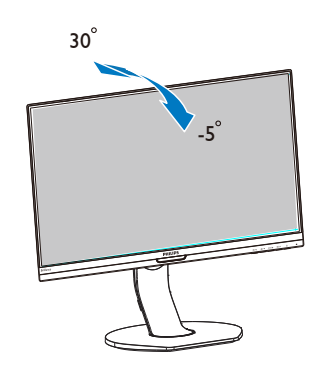

### Döner

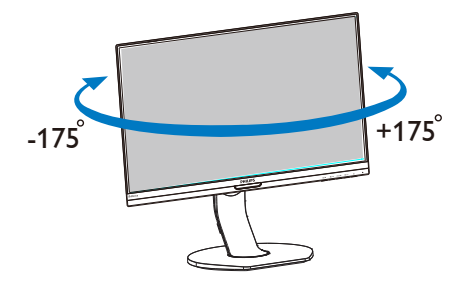

### <span id="page-11-0"></span>Yükseklik Ayarı

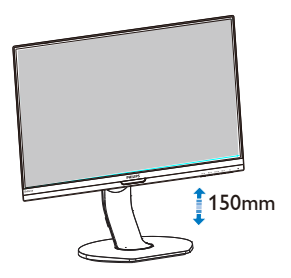

# Pivot

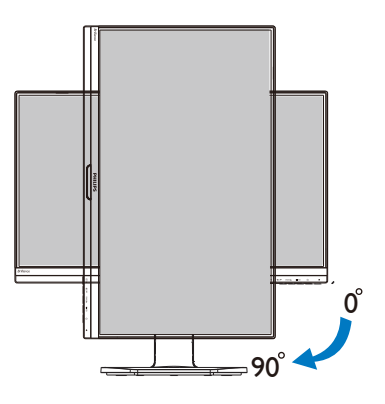

# 2.3 VESA Montajı için Taban Takımını Çıkarın

Monitör tabanını sökmeye başlamadan önce, lütfen olası herhangi bir hasar veya yaralanmayı önlemek için aşağıdaki yönergelere uyun.

1. Monitör tabanını maksimum yüksekliğine uzatın.

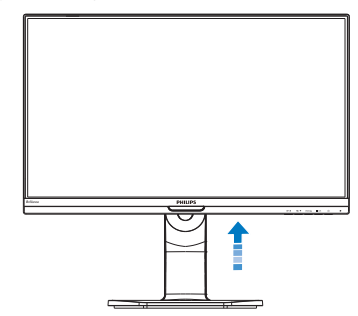

2. Monitörü ön yüzü aşağıya bakacak şekilde yumuşak bir yüzeye yerleştirin. Ekranın çizilmesini veya hasar görmesini önlemeye dikkat edin. Ardından, monitör tabanını kaldırın.

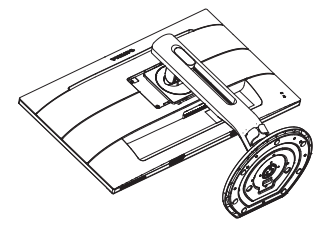

3. Açma düğmesini basılı tutarken, tabanı eğin ve çekip çıkarın.

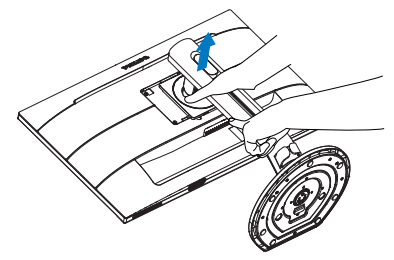

# $\bigoplus$  Not

Bu monitör, 100mm x 100mm VESA Uyumlu montaj arabirimini kabul eder. VESA Montaj Vidası M4. Duvara montaj kurulumu için mutlaka üreticiyle iletişime geçin.

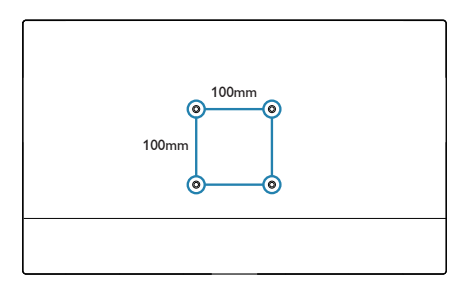

# <span id="page-13-0"></span>3. Görüntü Optimizasyonu

# 3.1 SmartImage

# **1** Bu nedir?

SmartImage ekranı farklı içerik türlerine göre optimize eden, parlaklığı, kontrastı, rengi ve netliği dinamik olarak gerçek zamanlı ayarlayan ön ayarlar sunmaktadır. Metin uygulamaları, görüntülerin gösterilmesi veya video izlenmesi üzerinde çalışın Philips SmartImage mükemmel optimize edilen monitör performansı sunar.

2 Buna neden ihtiyacım var?

En sevdiğiniz içerik türlerini optimum şekilde gösteren bir monitör istiyorsunuz, SmartImage yazılımı parlaklığı, kontrastı, rengi ve netliği dinamik olarak gerçek zamanlı ayarlayarak monitör izleme deneyiminizi artırır.

# **3** Nasıl calısır?

SmartImage özel, öncü Philips teknolojisi olup ekranınızda gösterilen içeriği analiz eder. Seçtiğiniz senaryoya bağlı olarak gösterilen içeriği iyileştirmek için SmartImage kontrastı, renk doygunluğunu ve görüntüleri dinamik olarak geliştirir - tamamı tek bir düğmeye basılarak gerçek zamanlı yapılmaktadır.

SmartImage nasıl etkinleştirilir?

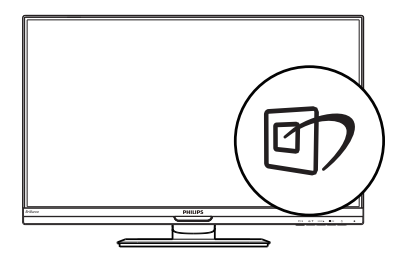

1.  $\mathbb{D}$  tuşuna basarak ekranda SmartImage'ı başlatın.

- 2. v▲ tuşuna basılı tutarak EasyRead (Kolay Okuma), Office (Ofis), Photo (Fotoğraf), Movie (Film), Game (Oyun), Economy (Ekonomi), LowBlue Mode (Düşük Mavi Modu) ve Off (Kapalı).
- 3. Ekrandaki SmartImage görüntüsü 5 saniye ekranda kalacaktır veya "Tamam" tuşuna basarak onaylayabilirsiniz.

Birden fazla seçenek vardır: EasyRead (Kolay Okuma), Office (Ofis), Photo (Fotoğraf), Movie (Film), Game (Oyun), Economy (Ekonomi), LowBlue Mode (Düşük Mavi Modu) ve Off (Kapalı).

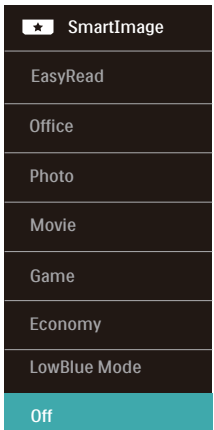

- EasyRead (Kolay Okuma): PDF e-kitaplar gibi yazı tabanlı uygulamalarını okunmasını iyileştirmeye yardım eder. Kontrastı ve yazı içeriğinin kenar netliğini arttıran özel bir algoritma kullanılarak, ekran sadece monitörün parlaklığı, kontrast ve renk sıcaklığı ayarı yapılması ile stressiz bir okuma için mükemmel hale getirilmiştir.
- Office (Ofis): Metni geliştirir ve parlaklığı düşürerek okunabilirliği artırır ve göz yorulmasını azaltır. Hesap çizelgesi, PDF dosyaları,

<span id="page-14-0"></span>taranan dosyalar veya diğer genel ofis uygulamalarıyla çalışırken bu mod okunabilirliği ve üretkenliği önemli oranda artırır.

- • Photo (Fotoğraf): Bu profil renk doygunluğunu, dinamik kontrastı ve netlik iyileştirmesini birleştirerek fotoğrafları ve diğer görüntüleri canlı renkler ile birlikte mükemmel netlik sağlayacak şekilde gösterir – hiçbirinde yapay ve solgun renk yoktur.
- • Movie (Film): Artan parlaklık, derin renk doygunluğu, dinamik kontrast ve keskin netlik, parlak alanlardaki renk yıkamaları olmadan videolarınızın koyu bölgelerindeki her ayrıntıyı göstererek son video gösterimi için dinamik doğal değerleri sağlar.
- Game (Oyun): En iyi yanıt süresi için hızlı sürüş devresini açın, ekranda hızlı hareket eden nesneler için çentikli kenarları azaltın, parlak ve karanlık şema için kontrast oranını iyileştirin, bu profil oyuncular için en iyi oyun deneyimini sunar.
- Economy (Ekonomi): Bu profilde parlaklık ve kontrast ayarlanır ve günlük ofis uygulamalarının doğru gösterilmesi ve daha az güç tüketimi için aydınlatma ince ayarı yapılır.
- LowBlue Mode (Düşük Mavi Modu): Gözlerde sorunsuz verimlilik için Düşük Mavi Modu. Çalışmalar, tıpkı morötesi ışınlarda olduğu gibi, LED ekranlardan yayılan kısa dalga boylu mavi ışık ışınlarının da zamanla göz hasarına neden olabileceğini ve görme yeteneğini etkileyebileceğini göstermiştir. Sağlık için geliştirilen Philips Düşük Mavi Modu ayarı, zararlı kısa dalga boylu mavi ışığı azaltmak için bir akıllı yazılım teknolojisi kullanır.

Off (Kapalı): SmartImage ile optimizasyon yok. **←** Not

### Philips LowBlue modu, TUV Düşük Mavi Işık onayıyla mod 2 uyumludur. Bu moda, kısayol tuşuna , ardından da LowBlue Modunu seçmek için tuşuna basarak geçebilirsiniz. Yukarıdaki SmartImage seçimi adımlarına bakın.

# 3.2 SmartContrast

# **1** Bu nedir?

Gösterilen içeriği dinamik olarak analiz eden ve azami görsel netlik ve keyifli görüntüleme için monitörün kontrast oranını otomatik olarak optimize eden eşsiz teknoloji, net, keskin ve parlak görüntü elde etmek için ışığı artırır ya da görüntüleri koyu arkaplanda net göstermek için ışığı düşürür.

# 2 Buna neden ihtiyacım var?

Her tür içerik için en iyi görsel netlik ve görüntüleme rahatlığı istiyorsunuz. SmartContrast kontrastı dinamik olarak kontrol eder ve net, keskin, parlak oyun oynama ve video görüntüleme için ışığı ayarlar ya da ofis işi için metinleri net ve okunabilir gösterir. Monitörünüzün güç tüketimini düşürerek enerji maliyetlerinizi düşürür ve monitörünüzün ömrünü uzatırsınız.

# **3** Nasıl çalışır?

SmartContrast'ı etkinleştirdiğinizde renkleri ayarlamak ve ışık yoğunluğunu kontrol etmek için gösterdiğiniz içeriği gerçek zamanlı olarak analiz eder. Bu işlev, video izlerken veya oyun oynarken muhteşem eğlence deneyimi için kontrastı dinamik olarak artırır.

# <span id="page-15-0"></span>4. PowerSensor™

- 1 Nasıl çalışır?
- PowerSensor, kullanıcı varlığını algılamak için zararsız "kızılötesi" sinyallerin iletim ve alım prensibi ile çalışır.
- Kullanıcı monitörün karşısındayken, monitör, kullanıcının ayarladığı parlaklık, kontrast, renk vb. önceden belirlenmiş ayarlara göre normal bir şekilde çalışır.
- Monitörün, örneğin %100 parlaklık ayarı bulunduğunu varsayarsak, kullanıcı yerinden kalktığında ve ekranın karşısı boş kaldığında monitör, güç tüketimini otomatik olarak %80'e kadar azaltır.

# Kullanıcı ön tarafta Kullanıcı yok

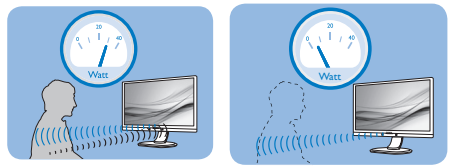

Yukarıda gösterilen güç tüketimi yalnızca referans amaçlıdır

# 2 Ayarlar

# Varsayılan ayarlar

PowerSensor, ekrandan 30 ila 100 cm uzaklıktaki ve monitörden beş derece sağ veya sol taraftaki kullanıcıyı algılamak üzere tasarlanmıştır.

# Özel ayarlar

Yukarıda belirtilen uzaklıklar dışında bir yerde durmayı tercih ederseniz, optimal algılama etkinliği için daha yüksek bir sinyal gücü seçin: Ayar ne kadar yüksekse, algılama sinyali o kadar güçlü olur. Maksimum PowerSensor etkinliği ve uygun algılama için,lütfen kendinizi doğrudan monitörün önünde konumlandırın.

• Monitörden 100cm'den uzakta konumlandırmayı seçerseniz, 120 cm'e kadar olan mesafeler

için maksimum algılama sinyalini kullanın. (Ayar 4)

Bazı koyu renkli kıyafetler kızılötesi sinyalleri emmeye yatkın olduğu için, kullanıcı ekrandan en fazla 100cm uzakta olsa bile siyah veya koyu renk giysiler giyerken sinyal kuvvetini arttırın.

# President and the president of the sense of the sense of the sense of the sense of the sense of the sense of the sense of the sense of the sense of the sense of the sense of the sense of the sense of the sense of the sense

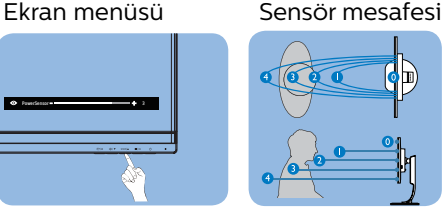

# Yatay/Dikey mod

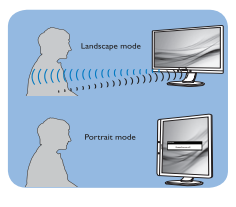

Yukarıdaki gösterimler yalnızca başvuru amacıyladır, bu modelin tam görünümünü yansıtmayabilir.

# Nasıl ayar yapılır

Lütfen ekran menünüz aracılığıyla PowerSensor işlevine erişin:

- PowerSensor işlevini "Açık" moduna ayarlayın.
- PowerSensor algılama ayarını Ayar 4'e ayarlayın ve Tamam'a basın.
- PowerSensor'ın sizi doğru konumda algılayıp algılamadığını görmek için yeni ayarı test edin.
- PowerSensor işlevi, yalnızca yatay modda çalışmak üzere tasarlanmıştır. PowerSensor açıldıktan sonra, monitör dikey modda ise (90 derece/dik konum) otomatik olarak KAPANACAKTIR; monitör varsayılan yatay moda dönmüşse otomatik olarak AÇILACAKTIR.

### **e** Not

Manuel olarak seçilen PowerSensor modu, tekrar ayarlanana veya varsayılan mod geri çağrılana kadar çalışmaya devam edecektir. PowerSensor'ın bazı nedenlerle yakındaki hareketlere karşı aşırı duyarlı olduğunu anlarsanız, lütfen daha düşük sinyal kuvveti seçin. Algılayıcı merceğini temiz tutun. Algılayıcı merceği kirli olursa, mesafe algılamanın düşmesini önlemek için alkolle silin.

# <span id="page-17-0"></span>5. Papatya zinciri işlevi

Papatya zinciri işlevi, birden fazla monitör bağlantısı sağlar

Bu Philips ekran, birden fazla ekranın papatya zinciriyle bağlanmasını sağlayan DisplayPort 1.2 ve USB tip C arabirimiyle donatılmıştır. Birden fazla monitörü, birinden diğerine tek bir kabloyla papatya zinciri yöntemiyle bağlayıp kullanabilirsiniz.

Papatya zinciri ekran yöntemi

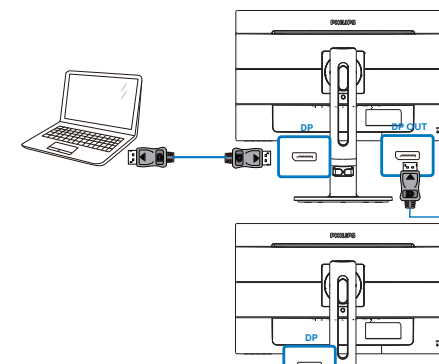

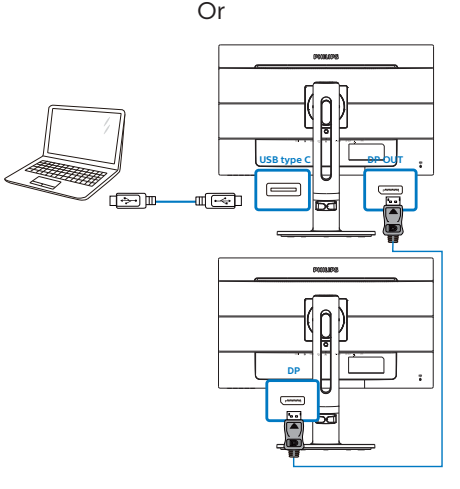

- Dizüstü bilgisayardan gelen DisplayPort kablosunu DP bağlantı noktasına veya USB C kablosunu USB C bağlantı noktasına bağlayın.
- 2. ekrana papatya zinciri yöntemiyle bağlamak için, ilk ekranın DP çıkış bağlantı noktasından gelen DisplayPort kablosunu DP bağlantı noktasına bağlayın.
- Önceki adımı tekrarlayarak birden fazla ekranı papatya zinciri yöntemiyle bağlayabilirsiniz.
- Papatya zinciriyle bağlanan ekranların sayısı için aşağıdaki tabloya bakın.

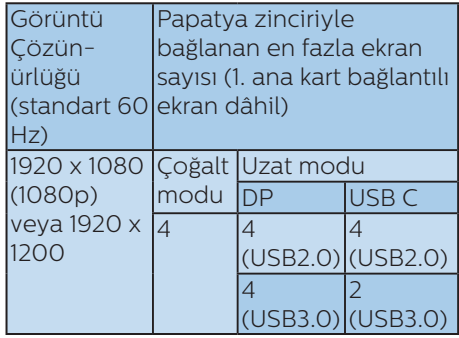

# **A** Not

1. Grafik kartlarınızın özelliklerine bağlı olarak, çeşitli yapılandırmalara sahip birden fazla ekranı papatya zinciri yöntemiyle bağlayabilmelisiniz. Ekran yapılandırmalarınız, grafik kartlarınızın özelliklerine bağlı olacaktır. Lütfen grafik kartınızın satıcısına danışın ve grafik kartınızın sürücüsünü her zaman güncelleyin.

2. Papatya zinciriyle bağlarken kullanılabilecek iki mod vardır: "Çoğalt" ve "Uzat"; seçim için aşağıdaki ekran menüsü yoluna girin: OSD (Ekran Menüsü) / Setup (Ayar) / DP Out Multi-Stream (DP Çıkışı Çoklu Akış) / Clone, Extend (Çoğalt, Uzat).

#### 5. Papatya zinciri işlevi

3. Birden fazla ekrana papatya zinciri bağlantısı yaparken, en uygun çözünürlük için USB özelliğini USB 2.0 seklinde avarlamak amacıyla ekran menüsü kılavuzuna girmenizi öneririz; USB 3.0, düşük çözünürlükle sonuçlanabilir.

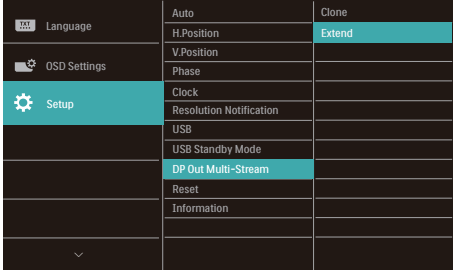

# **A** Not

USB 3.0 otomatik olarak USB 2.0 şeklinde değiştiği için dosya hasarına ve hızın düşmesine neden olabileceğinden, "Çoğalt" modundan "Uzat" moduna geçiş yapılırken USB dağıtıcı dosya iletimini duraklatın. Ekran menüsü aracılığıyla tekrar USB 3.0 olarak ayarlayabilirsiniz. Bu arada, USB C üzerinden en fazla 2 tane Tam HD monitör kümesi (1. ana kart dâhil) papatya zinciri yöntemiyle bağlanabilir. USB C üzerinden 4 tane Tam HD monitörü papatya zinciri yöntemiyle bağlamak isterseniz USB 3.0 bağlantısını USB 2.0 olarak ayarlayın.

# <span id="page-19-0"></span>6. Teknik Özellikler

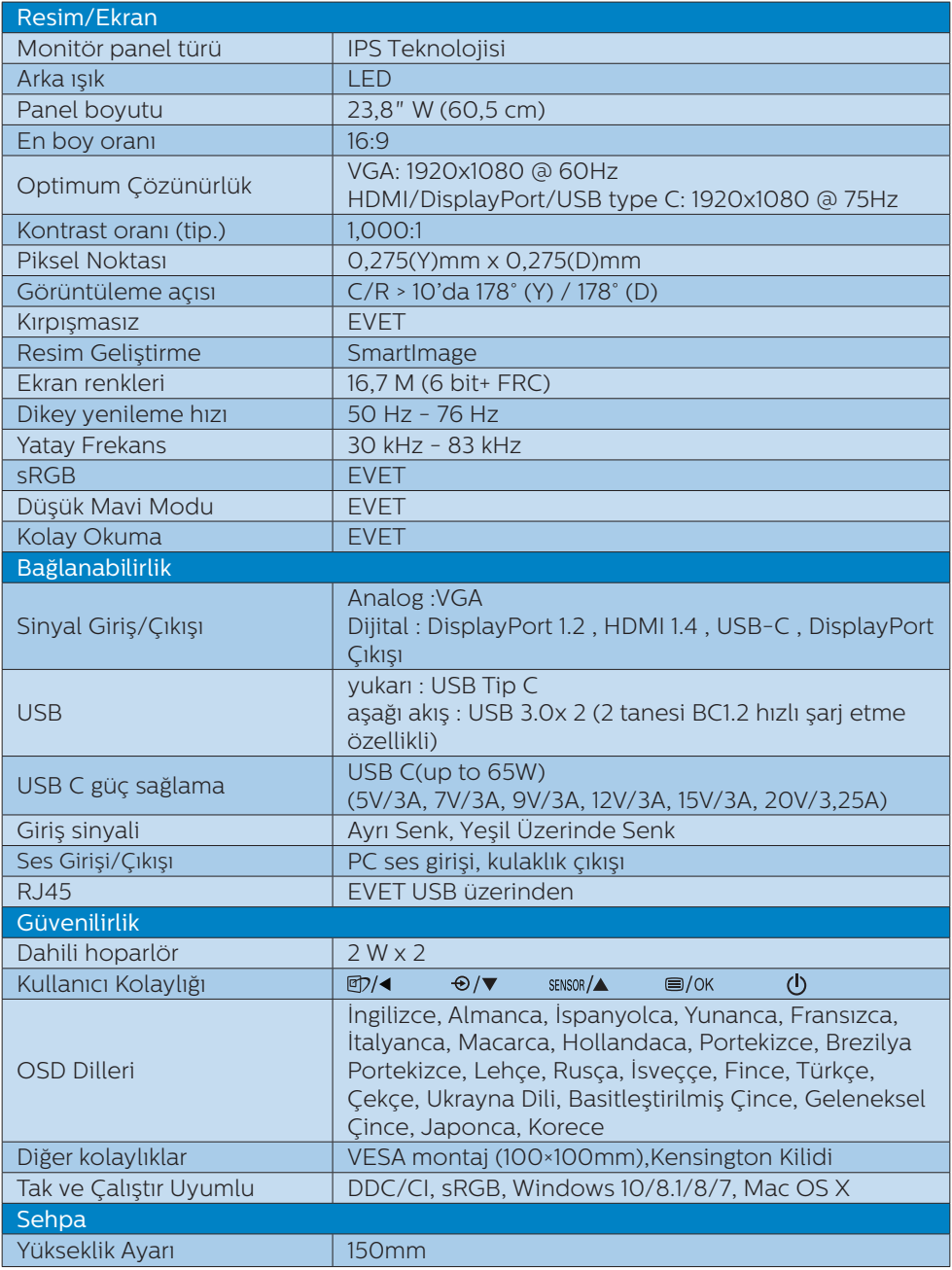

6. Teknik Özellikler

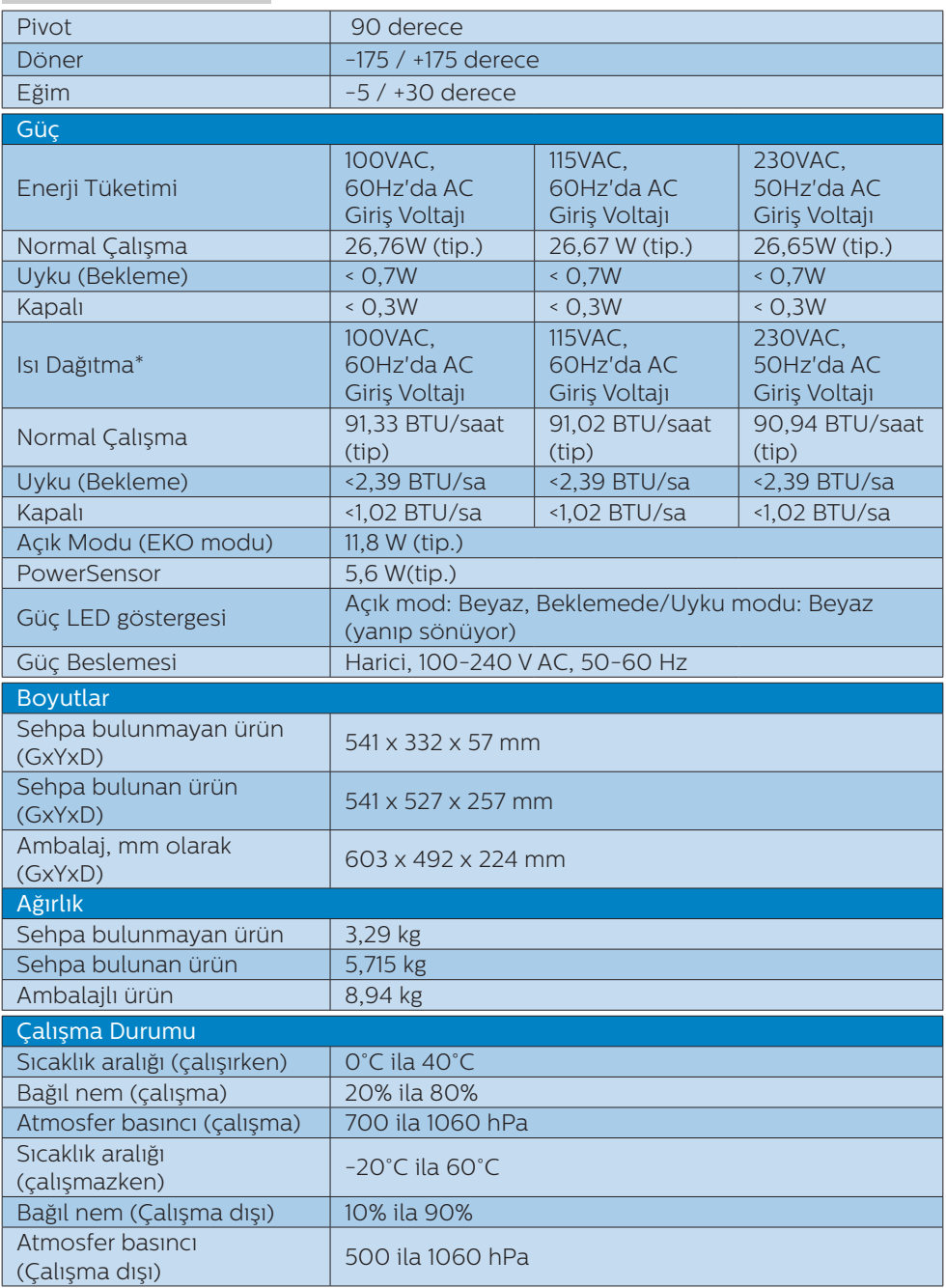

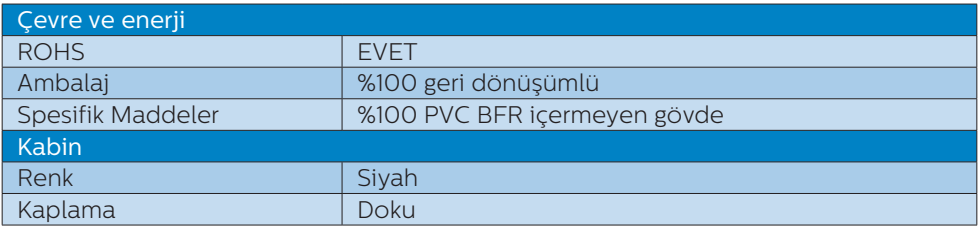

### **A** Not

- 1. Bu veriler önceden haber verilmeden değiştirilebilir. Kitapçığın son sürümünü karşıdan yüklemek için [www.philips.com/support](http://www.philips.com/support) adresine gidin.
- 2. USB dağıtıcı, güç tasarrufu modundayken sistemi uyandırmak için yalnızca fare veya klavye destekler.
- 3. USB kenetlemeyi etkinleştirmek için USB C veya USB A-C kablosu (veri iletiminiz HDMI/VGA/DP aracılığıyla olduğunda) gereklidir.
- 4. Bu ekran, USB C-C kablosu aracılığıyla Macbook ve Chromebook aygıtlarına şarj sağlamayı tam olarak destekler.

# <span id="page-22-0"></span>6.1 Çözünürlük ve Ön Ayar Modları

# **Maksimum Çözünürlük**

1920 x 1080 60 Hz değerinde (analog giriş)

1920 × 1080 75 Hz değerinde (dijital giriş)

# Önerilen Çözünürlük

1920 × 1080 75 Hz değerinde (dijital giriş)

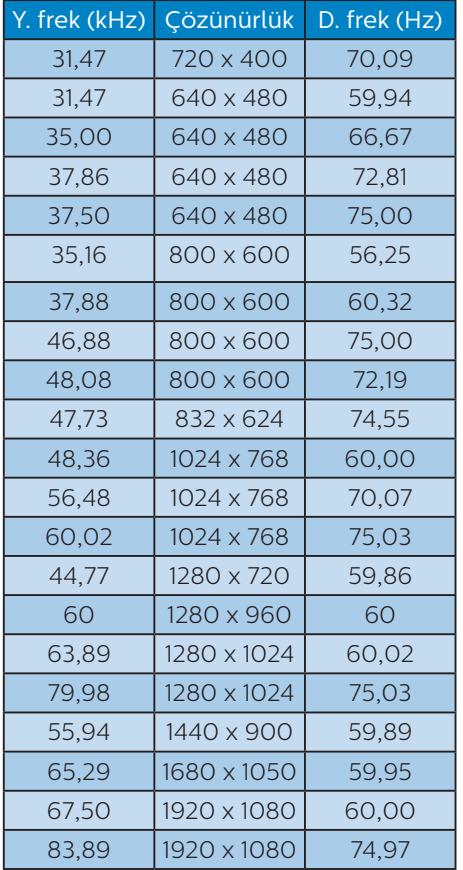

# $\bigoplus$  Not

Lütfen ekranınızın en iyi 60Hz'de 1920 × 1080 çözünürlüğünde çalıştığını unutmayın. En iyi görüntü için lütfen bu çözünürlüğü kullanın.

Önerilen Çözünürlük

VGA: 1920x1080 60Hz değerinde HDMI/DisplayPort/USB Tip C: 1920x1080 75Hz değerinde

# <span id="page-23-0"></span>7. Güç Yönetimi

Eğer VESA DPM uyumlu ekran kartınız varsa veya PC'nize yazılım kurulmuşsa, monitör kullanılmadığında güç tüketimini otomatik olarak düşürebilir. Eğer klavyeden, fareden veya diğer giriş yapabileceğiniz bir aygıttan giriş yaptığınız algılanırsa, monitör otomatik olarak 'uyanır'. Aşağıdaki tablo güç tüketimini ve bu otomatik güç tasarruf özelliğinin sinyallenmesini göstermektedir:

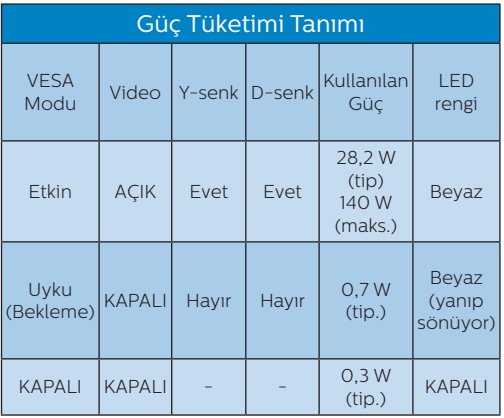

Aşağıdaki ayar bu monitördeki güç tüketimini ölçmek için kullanılır.

- • Doğal çözünürlük: 1920 × 1080
- • Kontrast: 50%
- Parlaklık: 100%
- • Renk Sıcaklığı: Tam beyaz model ile 6500k

# **⊖** Not

Bu veriler önceden haber verilmeden değiştirilebilir.

# <span id="page-24-1"></span><span id="page-24-0"></span>8. Müşteri Hizmetleri ve Garanti

# 8.1 Philips Düz Panel Monitörlerin Piksel Hata Politikası

Philips yüksek kaliteli ürünler satmaya çalışmaktadır. Biz, en gelişmiş üretim tekniklerini kullanmakta ve sıkı bir kalite kontrol mekanizması uygulamaktayız. Fakat düz panel monitörlerde kullanılan TFT Monitör panellerindeki piksel veya alt piksel hataları ile bazen karşılaşmaktayız. Üreticilerden hiç biri panellerin hiç birinde piksel hatası bulunmayacağını garanti edemez fakat Philips, kabul edilmez sayıda hata bulunan monitörlerin garanti kapsamında tamir edileceğini veya yenisi ile değiştirileceğini garanti etmektedir. Bu bölümde farklı piksel hata tipleri açıklanmakta ve her tip için kabul edilebilir piksel seviyeleri tanımlanmaktadır. Garanti kapsamında tamir veya yenisi ile değiştirme yapabilmek için TFT Monitör panelindeki piksel hatalarının sayısı kabul edilebilir seviyelerden fazla olmalıdır. Örnek verecek olursak, bir monitörde alt piksel oranının %0,0004'den fazla olmaması hatalı olabilir. Bunların yanında, bazı piksel hata tipleri veya kombinasyonunun fark edilmesi diğerlerinden daha kolay olduğu için Philips bu tip hatalar için daha yüksek kalite standartları belirlemiştir. Bu politika tüm dünyada geçerlidir.

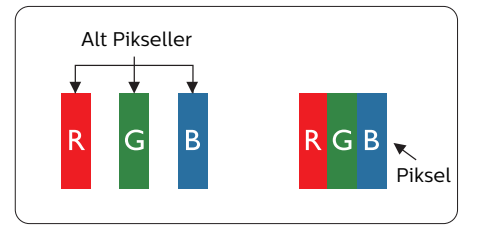

# Piksel ve Alt Pikseller

Bir piksel, veya resim elemanı, temel renkleri kırmızı, yeşil ve mavi olan üç alt pikselden oluşmaktadır. Pikseller bir araya gelerek bir görüntü oluşturur. Pikseldeki alt piksellerin hepsi açıksa, renkli üç alt piksel beraber beyaz bir resim gibi görünür. Hepsi koyuysa, renkli üç alt piksel beraber tek bir siyah piksel gibi görünür. Açık ve koyu piksellerin diğer kombinasyonları farklı renkte tek bir piksel gibi görünür.

# Piksel Hata Türleri

Piksel ve alt piksel hataları ekranda farklı şekillerde görünür. Piksel hataları için iki kategori bulunmaktadır ve her kategoride çeşitli alt piksel hata türleri mevcuttur.

# Parlak Nokta Hataları

Parlak nokta hataları daima yanan veya "açık" olan piksel veya alt piksel olarak görünür. Parlak nokta, monitör koyu bir örnek gösterdiğinde ekranda bulunan bir alt pikseldir. Aşağıda parlak nokta hataları gösterilmektedir.

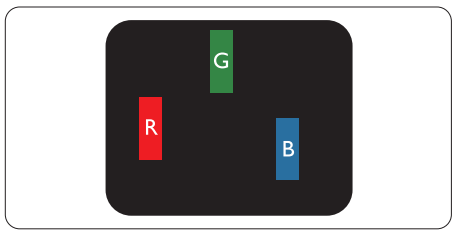

Bir açık kırmızı, yeşil veya mavi alt piksel.

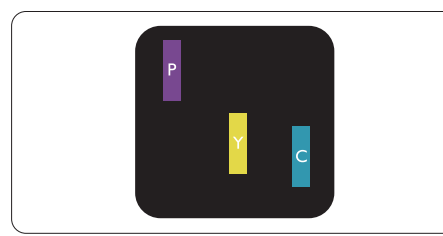

# İki bitişik alt piksel:

- Kırmızı + Mavi = Yeşil
- Kırmızı + Yeşil = Sarı
- Yeşil + Mavi = Camgöbeği (Açık Mavi)

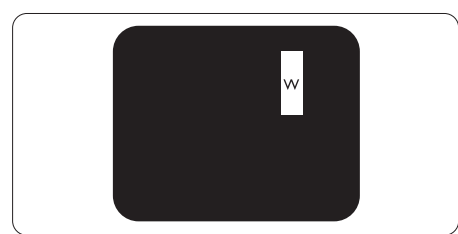

Üç bitişik alt piksel (bir beyaz piksel).

# **A** Not

Kırmızı veya mavi renkteki parlak nokta komşu noktaların parlaklığından yüzde 50 daha parlak olurken yeşil parlak nokta ise komşu noktalardan yüzde 30 daha parlak olmalıdır.

# Siyah Nokta Hataları

Siyah nokta hataları her zaman koyu veya "kapalı" olan piksel veya alt piksel olarak görünür. Koyu nokta, monitör açık bir örnek gösterdiğinde ekranda bulunan bir alt pikseldir. Aşağıda siyah nokta hata tipleri gösterilmektedir.

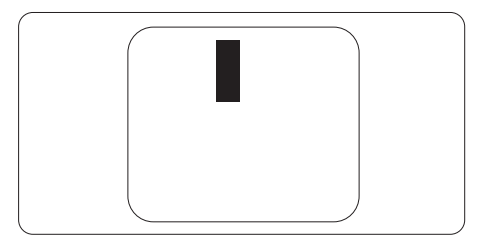

# Piksel Hatalarının Yakınlığı

Birbirine yakın olan aynı tür piksel ve alt piksel hatalarının fark edilmesi daha kolay olduğu için, Philips, piksel hatalarının yakınlığı konusunda da toleranslar belirlemiştir.

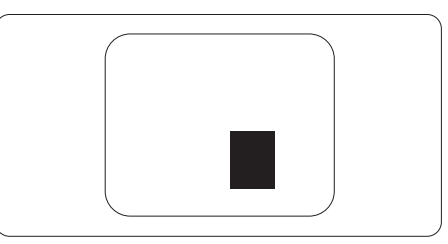

### Piksel Hata Toleransları

Garanti süresinde piksel hatalarından kaynaklanan tamir veya yenisi ile değiştirme işlemlerini gerçekleştirmek için bir Philips düz panelindeki TFT Monitör panelinde bulunan piksel veya alt piksel hataları aşağıdaki tabloda belirtilen sayılardan fazla olmalıdır.

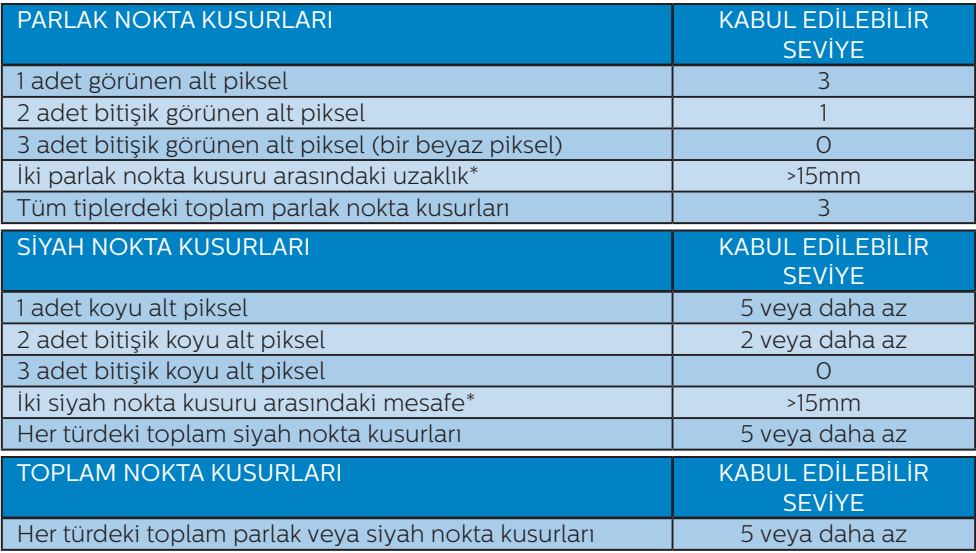

# $\bigoplus$  Not

1 veya 2 bitişik alt piksel kusuru = 1 nokta kusuru.

# <span id="page-27-0"></span>8.2 Müşteri Sorunları & Garanti

Bölgenize yönelik geçerli garanti kapsamı bilgileri ve ek destek gereksinimleri konusunda lütfen www.philips.com/support web sitesini ziyaret edin veya yerel Philips Müşteri Hizmetleri Merkeziyle iletişime geçin.

Genel garanti sürenizi uzatmak isterseniz, uzatılmış garanti için Yetkili Servis Merkezimiz aracılığıyla bir Garanti Dışı servis paketi sağlanır.

Garanti Süresi için lütfen Önemli Bilgiler Kılavuzundaki Garanti Bildirimine bakın.

Bu servisten yararlanmak isterseniz, lütfen asıl satın alma tarihinizden sonraki 30 takvim günü içinde servisi satın aldığınızdan emin olun. Uzatılmış garanti süresi sırasında, servis süreci, yerinden alma, onarım ve geri teslimi kapsar ancak kullanıcı gerçekleşen tüm maliyetlerden sorumlu olacaktır.

Yetkili Servis Ortağı, sunulan uzatılmış garanti paketi altında gereken onarımları gerçekleştiremezse, mümkünse satın aldığınız uzatılmış garanti süresine kadar size alternatif çözümler bulacağız.

Daha fazla ayrıntı için lütfen Philips Müşteri Hizmetleri Temsilcimizle veya yerel iletişim merkezimizle (Müşteri hizmetleri numarasıyla) iletişime geçin.

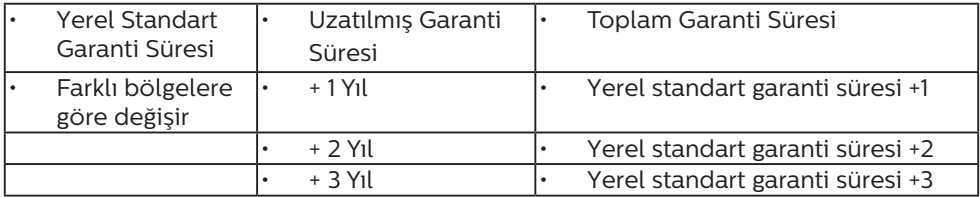

Philips Müşteri Hizmetleri Merkezi numarası aşağıda listelenmektedir.

\*\*Asıl satın alımın kanıtı ve uzatılmış garanti satın alınması gereklidir.

# $\bigoplus$  Not

Bölgesel servis yardım hattı için, lütfen Philips web sitesi destek sayfasında bulunan önemli bilgiler kılavuzuna başvurun.

# <span id="page-28-1"></span><span id="page-28-0"></span>9. Sorun Giderme ve SSS'lar

# 91 Sorun Giderme

Bu sayfada kullanıcı tarafından giderilebilecek sorunlar ele alınmıştır. Bu çözümleri denedikten sonra sorun hala çözülmezse Philips müşteri hizmetleri temsilcisi ile temasa geçin.

# **1** Genel Sorunlar

### Resim Yok (Güç LED'i yanmıyor)

- Güç kablosunun elektrik prizine ve monitörün arkasındaki yerine takıldığından emin olun.
- **İlk olarak monitörün önündeki** güç düğmesinin KAPALI konumda olduğundan emin olun, ardından AÇIK'a basın.

### Resim Yok (Güç LED'i Beyaz)

- Bilgisayarınızın açıldığından emin olun.
- Sinyal kablosunun bilgisayarınıza doğru bağlandığından emin olun.
- Monitör kablosunun bağlantı tarafında eğilen pimi bulunmadığından emin olun. Eğer varsa kabloyu onarın ya da değiştirin.
- Enerji Tasarrufu özelliği etkinleştirilebilir

# Ekranda belirtilenler

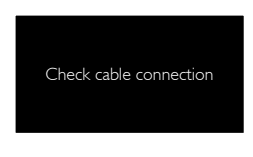

Monitör kablosunun bilgisayarınıza doğru bağlandığından emin olun. (Ayrıca Hızlı Başlangıç Kılavuzu'na bakın).

- Monitör kablosunun pimlerinin eğilip eğilmediğine bakarak kontrol edin.
- Bilgisayarınızın açıldığından emin olun.

# OTO düğmesi çalışmıyor

Oto islevi yalnızca VGA-Analog modunda kullanılabilir. Sonuçtan memnun kalmazsanız, OSD menüsüyle manüel olarak ayarlayabilirsiniz.

# **⊖** Not

### Oto işlevi DVI-Dijital modda gerekli olmadığından kullanılamaz.

#### Görülebilir duman veya kıvılcım belirtileri

- Sorun giderme adımlarını gerçekleştirmeyin
- Güvenlik için monitörü derhal elektrik güç kaynağından ayırın.
- Derhal Philips müşteri hizmetleri temsilcisiyle irtibata geçin.

# **2 Görüntüleme Sorunları**

### Görüntü ortalanamıyor

- OSD Ana Kontrollerindeki "Oto" işleviyle görüntü konumunu ayarlayın.
- • OSD Ana Kontrollerinde Faz/ Kurulum Saati'ni Kullanarak görüntü konumunu ayarlayın. Yalnızca VGA modunda geçerlidir.

# Görüntü ekranda titrer

Sinyal kablosunun grafik kartına veya PC'ye sağlam bir şekilde bağlandığını kontrol edin.

# Dikey titreme oluşur

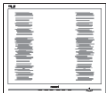

OSD Ana Kontrollerindeki "Oto" işleviyle görüntü konumunu ayarlayın.

OSD Ana Kontrollerinde Faz/ Kurulum Saati'ni Kullanarak dikey çizgileri ortadan kaldırın. Yalnızca VGA modunda geçerlidir.

### Yatay titreme oluşur

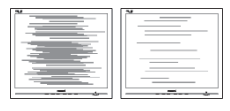

- OSD Ana Kontrollerindeki "Oto" işleviyle görüntü konumunu ayarlayın.
- • OSD Ana Kontrollerinde Faz/ Kurulum Saati'ni Kullanarak dikey çizgileri ortadan kaldırın. Yalnızca VGA modunda geçerlidir.

### Görüntü bulanık, belirsiz ya da çok karanlık görünür

• Kontrastı ve parlaklığı Ekran Üstü Kumandasından ayarlayın.

### "Ardıl görüntü", "yanma" veya "hayalet görüntü" güç kapatıldıktan sonra ekranda kalır.

- Sabit ya da statik görüntülerin uzun süre kesintisiz olarak ekranda kalması "yanmaya" sebep olabilir, bu aynı zamanda ekranınızdaki "ardıl görüntü" veya "hayalet görüntü" olarak da anılmaktadır. "Yanma", "ardışık görüntü" ya da "gölgeli görüntü" LCD paneli teknolojisinde bilinen bir durumdur. Birçok durumda "yanma" veya "ardıl görüntü" veya "hayalet görüntü" güç kapatıldıktan sonra zaman geçtikçe yavaş yavaş kaybolacaktır.
- Monitörünüzü gözetimsiz bıraktığınızda daima hareket eden bir ekran koruyucusu programını etkin hale getirin.
- LCD monitörünüzde değişmeyen sabit bir içerik gösterilecekse daima dönemsel ekran yenileme uygulamasını etkinleştirin.

Bir ekran koruyucu veya dönemsel ekran yenileme uygulamasını etkinleştirilmemesi bazı ekrandan gitmeyecek veya onarılamayacak "yanma" veya "ardıl görüntü" veya "hayalet görüntü" belirtileri ile sonuçlanabilir. Yukarıda belirtilen hasar garantiniz kapsamında yer almaz.

# Görüntü bozuk görünür. Metin bulanık veya donuk.

PC'nin ekran çözünürlüğünü monitörün önerilen doğal ekran çözünürlüğü ile aynı değere getirin.

# Ekranda yeşil, kırmızı, mavi, koyu ve beyaz noktalar belirir

Geride kalan noktalar günümüz teknolojisinde kullanılan normal karakterlerdir. Lütfen daha fazla bilgi için piksel politikasına bakın.

# \* "Güç açık" ışığı çok güçlü ve beni rahatsız ediyor.

OSD ana kontrollerinde güç LED ayarını kullanarak "güç açık" ışığını ayarlayabilirsiniz.

Daha fazla yardım için, Önemli bilgiler kılavuzunda listelenen Servis iletişim bilgilerine bakın ve Philips müşteri hizmetleri temsilcisiyle görüşün.

\* İşlevsellik ekrana göre farklıdır.

# <span id="page-30-0"></span>9.2 Genel SSS'lar

- Q1: Monitörümü ilk kez kurduğumda ekranda "Bu video modunu gösteremiyor" görürsem ne yapmalıyım?
- Cvp.: Bu monitör için önerilen çözüm: 1920 x 1080 60 Hz değerinde.
- Tüm kabloları çıkarın, ardından PC'nizi önceden kullandığınız monitöre bağlayın.
- Windows Başlat Menüsünde Ayarlar/Denetim Masası'nı seçin. Denetim Masası Penceresi'nde Görüntüle simgesini seçin. Denetim Masasını Görüntüle içinde "Ayarlar" sekmesini seçin. "Ayarlar" sekmesinde "Masaüstü alanı" etiketli kutuda kayar çubuğu 1920 x 1080 piksele getirin.
- • "Gelişmiş Özellikler" kısmını açın ve Yenileme Hızı özelliğini 60 Hz değerine ayarlayın, ardından Tamam düğmesine tıklayın.
- Bilgisayarınızı yeniden başlatın ve Adım 2 ve 3'ü tekrarlayarak PC'nizin 1920 x 1080 60 Hz değerinde ayarlandığını doğrulayın.
- Bilgisayarınızı kapatın, eski monitörünüzün bağlantısını kesin ve Philips LCD monitörünüzü bağlayın.
- Monitörünüzü açın ve ardından PC'nizi açın.
- Q2: LCD monitör için önerilen yenileme hızı nedir?
- Cvp.: LCD monitörlerde önerilen yenileme hızı 60 Hz'dir, ekranda bir bozulma olması durumunda 75 Hz değerine kadar ayarlayarak bozukluğun gidip gitmediğini görebilirsiniz.
- Q3: CD-ROM'daki .inf ve .icm dosyaları nelerdir? Sürücüleri nasıl kurarım (.inf ve .icm)?

Cvp.: Bunlar monitörünüz için olan sürücü dosyalarıdır. Kullanıcı elkitabınızdaki talimatları izleyerek sürücüleri kurun. Monitörünüzü ilk defa kurarken bilgisayarınız monitör sürücülerinizi (.inf ve .icm dosyaları) veya sürücü diskini isteyebilir. Bu pakettekini eklemek CD-ROM rehberi için talimatları izleyin. Monitör sürücüleri (.inf ve .icm dosyaları) otomatik olarak kurulacaktır.

### Q4: Çözünürlüğü nasıl ayarlarım?

- Cvp.: Görüntü kartınız/grafik sürücünüz ve monitörünüz mevcut çözünürlükleri birlikte belirler. İstediğiniz çözünürlüğü Windows® Denetim Masasında "Görüntü özellikleri" aracılığıyla seçebilirsiniz.
- Q5: Ekran menüsü aracılığıyla monitör ayarlarını yaparken menü içinde kaybolursam ne yapmalıyım?
- Cvp.: Sadece Tamam tuşuna basın, ardından "Sıfırla'yı" seçerek ilk fabrika varsayılan ayarlarını çağrın.
- Q6: LCD ekran çiziklere karşı dayanıklı mıdır?
- Cvp.: Panel yüzeyinin genel olarak aşırı darbelere maruz kalmaması ve keskin ya da kör nesnelere karşı korunması önerilir. Monitörü kullanırken, panel yüzeyindeki tarafa basınç ya da kuvvet uygulanmadığından emin olun. Bu durum garanti şartlarını etkileyebilir.

### Q7: LCD yüzeyini nasıl temizlemeliyim?

Cvp.: Normal temizlik için temiz, yumuşak bir bez kullanın.

Kapsamlı temizlik için lütfen izopropil alkol kullanın. Etil alkol, etanol, aseton, heksan vb diğer çözücüleri kullanmayın.

- Q8: Bilgisayarımın renk ayarını değiştirebilir miyim?
- Cvp.: Evet, Renk ayarınızı OSD kontrolünden şu prosedürler ile değiştirebilirsiniz:
- OSD (Ekran) menüsünü göstermek için "Tamam"a basın.
- "Renk" seceneğini tercih etmek için "Aşağı Ok"'a basın, daha sonra renk ayarını girmek için "TAMAM"'a basın, aşağıdaki gibi üç ayar bulunmaktadır.
	- 1. Renk Sıcaklığı: Altı ayar şunlardır: 5000K, 6500K, 7500K, 8200K, 9300K ve 11500K. 5000K aralığındaki ayarlarla panel "kırmızı-beyaz renk tonunda sıcak" görünür, 11500K sıcaklık ise "soğuk mavi-beyaz ton" sunar.
	- 2. sRGB: farklı aygıtlar arasında doğru renk değişimi yapıldığından emin olmak için standart bir ayardır (örn. dijital kameralar, monitörler, yazıcılar, tarayıcılar vb).
	- 3. Kullanıcı Tanımlı: Kullanıcı kırmızı, yeşil, mavi rengi seçerek kendi tercih ettiği renk ayarını seçebilir.

# **⊖** Not

Bir nesnenin ısıtıldığında yaydığı ışık renk ölçümüdür. Bu ölçüm mutlak gösterge çizelgesi ile ifade edilmektedir (Kelvin derece). 2004K gibi düşük Kelvin sıcaklıkları kırmızıdır; 9300K gibi yüksek Kelvin sıcaklıkları kırmızıdır mavidir. Nötr sıcaklık 6504K değerinde beyazdır.

Q9: LCD monitörümü herhangi bir PC'ye, iş istasyonuna veya Mac'e bağlayabilir miyim?

Cvp.: Evet. Tüm Philips LCD monitörleri standart PC'ler, Mac'ler ve iş istasyonları ile tam uyumludur. Monitörü Mac sistemine bağlamak için bir kablo adaptörüne ihtiyaç duyabilirsiniz. Daha fazla bilgi için lütfen Philips satış temsilcinizle temasa geçiniz.

### Q10: Philips LCD monitörleri Tak-Çalıştır mıdır?

- Cvp.: Evet, monitörler Windows 10/8.1/8/7, Mac OSX ile uyumlu Tak ve Çalıştır özelliğine sahiptir.
- Q11: LCD panellerindeki Görüntü Yapışması, Görüntü Yanması, Ardıl Görüntü veya Hayalet Görüntü nedir?
- Cvp.: Sabit ya da statik görüntülerin uzun süre kesintisiz olarak ekranda kalması "yanmaya" sebep olabilir, bu aynı zamanda ekranınızdaki "ardıl görüntü" veya "hayalet görüntü" olarak da anılmaktadır. "Yanma", "ardışık görüntü" ya da "gölgeli görüntü" LCD paneli teknolojisinde bilinen bir durumdur. Birçok durumda "yanma" veya "ardıl görüntü" veya "hayalet görüntü" güç kapatıldıktan sonra zaman geçtikçe yavaş yavaş kaybolacaktır. Monitörünüzü gözetimsiz

bıraktığınızda daima hareket eden bir ekran koruyucusu programını etkin hale getirin.

LCD monitörünüzde değişmeyen sabit bir içerik gösterilecekse daima dönemsel ekran yenileme uygulamasını etkinleştirin.

# $\mathbf{\Omega}$  ikaz

Bir ekran koruyucu veya dönemsel ekran yenileme uygulamasını etkinleştirilmemesi bazı ekrandan

gitmeyecek veya onarılamayacak "yanma" veya "ardıl görüntü" veya "hayalet görüntü" belirtileri ile sonuçlanabilir. Yukarıda belirtilen hasar garantiniz kapsamında yer almaz.

- Q12: Ekranımda neden metinler net görünmüyor ve karakterleri pürüzlü gösteriyor?
- Cvp.: LCD monitörünüz en iyi kendi doğal çözünürlüğü olan 60 Hz'de 1920 x 1080 çalışır. En iyi görüntü için lütfen bu çözünürlüğü kullanın.
- Q13: Kısayol tuşumu nasıl kilitleyebilirim/kilidini nasıl açabilirim?
- Cvp.: Kısayol tuşunu kilitlemek/ kilidini açmak için 10 saniye  $bov$ unca  $\mathbf{r}$ /OK tusuna basın; monitörünüzde aşağıdaki şekillerde gösterildiği gibi kilitleme/kilidi açma durumunu göstermek için "Dikkat" yazısı belirir.

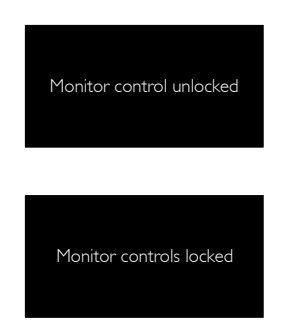

- Q14: EDFU'da belirtilen Önemli Bilgi kılavuzunu nerede bulabilirim?
- Cvp.: Önemli bilgiler kılavuzu Philips web sitesi destek sayfasından indirilebilir.
- Q15: Dizüstü bilgisayarımdan "USB tip C" bağlayıcı aracılığıyla bu ekrana

# yansıtırken ekranda hiçbir içerik göremiyorum?

- Cvp.: Bu ekranın USB C bağlantı noktası güç, veri ve video alabilir ve aktarabilir. Lütfen dizüstü bilgisayarınızın/aygıtınızın USB tip C bağlayıcısının veri iletimini ve video çıkışı için DP ALT modunu desteklediğinden emin olun. Lütfen iletimi/alımı etkinleştirmek için işlevleri dizüstü bilgisayarınızın BIOS bölümü veya diğer yazılım birleşimleri aracılığıyla etkinleştirmenizin gerekip gerekmediğini kontrol edin.
- Q16: Bu monitör USB tip C bağlantı noktasından dizüstü bilgisayarımı neden şarj etmiyor?
- Cvp.: Bu ekranın USB C bağlantı noktası dizüstü bilgisayarları/aygıtları şarj etmek için güç çıkışı sağlayabilir. Ancak tüm bilgisayarlar veya aygıtlar USB tip C bağlantı noktasından şarj olamaz. Lütfen dizüstü bilgisayarınızın/ aygıtınızın güçle şarj olma işlevini destekleyip desteklemediğini kontrol edin. Bir USB tip C bağlantı noktanız bulunabilir ama yalnızca veri iletimi işleviyle sınırlı olabilir.Dizüstü bilgisayarınız/aygıtınız USB tip C bağlantı noktası aracılığıyla şarj olma işlevini destekliyorsa, lütfen gerekirse bu işlevin sisteminizin BIOS bölümünde veya diğer yazılım birleşiminde etkinleştirildiğinden emin olun. Dizüstü bilgisayarınızın/aygıtınızın ticaret ilkesinin, kendi markalarına özgü güç aksesuarlarını satın almanızı gerektirmesi olasılığı vardır. Bu durumda Philips USB tip C güçle şarj olma işlevini tanımayabilir ve engelleyebilir.

### 9. Sorun Giderme ve SSS'lar

Bu, Philips ekranın hatası değildir. Lütfen dizüstü bilgisayarınızın veya aygıtınızın ayrıntılı kullanım kılavuzuna başvurun ve üreticisiyle iletişime geçin.

- Q17: Dağıtıcımın işlevselliğini güçlendirmek için USB C-A kablosu bağladığımda, her zaman bir mesaj açılıyor. Bu mesajın gösterilmemesini nasıl sağlarım?
- Cvp.: Bu mesaj USB Panosudur ancak dağıtıcınız hâlâ işlevseldir. Mesajın gösterilmemesini sağlamak için lütfen kaynak aygıtınızın satıcısına danışın.

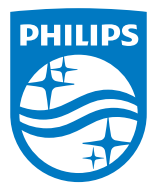

2019 © TOP Victory Investment Ltd. Her hakkı saklıdır.

Bu ürün TOP Victory Investment Ltd. sorumluluğu altında üretilmiş ve satılmıştır, ürün garantisi TOP Victory Investment Ltd. tarafından verilmektedir. Philips ve Philips Kalkanı Amblemi Koninklijke Philips N.V.'nin tescilli ticari markalarıdır ve lisansı altında kullanılmaktadır.

Teknik özellikler bilgi verilmeden değiştirilebilir.

Sürüm: M7241BUBE1L